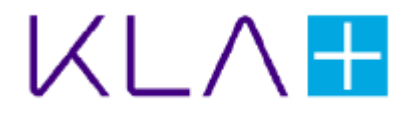

# **PROLITH™/PROLITH Enterprise**

# **2020a Getting Started Guide**

Copyright © 1990-94, 1996, 1998, 2001-2020 KLA Corporation. All rights reserved.

Copyright © 1990-94, 1996, 1998, 2001-2020 KLA Corporation. All rights reserved. No part of this document may be copied or reproduced in any form or by any means without the prior written consent of KLA Corporation.

KLA Corporation makes no warranties with respect to this documentation and disclaims any warranties, implied or otherwise, for a particular purpose. Information provided in this documentation is for the benefit of the user of PROLITH and is subject to change without notice. KLA Corporation assumes no responsibility for errors that may appear in this document.

PROLITH Enterprise, PROLITH 2020a and all related software are copyrighted and fully protected by U.S. law and international treaty. READ THE LICENSE AGREEMENT CAREFULLY. You are legally bound by the terms of this agreement, and it is your responsibility to ensure that these terms are kept.

PROLITH, PROLITH Programming Interface, and PROLITH Toolkit are trademarks of KLA Corporation.

Windows Server 2008, Windows Server 2012, Windows Server 2016, Windows 7, Windows 10, Windows Explorer, Microsoft Internet Explorer, Microsoft Visual Basic Scripting Edition, Microsoft Visual Basic for Applications, OLE, Microsoft Excel, Microsoft Notepad, Microsoft PowerPoint, Microsoft Word, Microsoft WordPad, and any other Microsoft product mentioned in this manual are registered trademarks of the Microsoft Corporation.

MATLAB is a registered trademark of MathWorks.

Code V is a registered trademark of Optical Research Associates.

AZ, Aquatar, and BARLi are registered trademarks of Merck Performance Materials GmbH.

Brewer ARC and WiDE are registered trademarks of Brewer Science.

S1800, SPR, and MF are registered trademarks owned by Dupont.

Ultra-i, AR, EPIC, and UV are trademarks owned by Dupont.

Flexera, FlexNet, and FlexNet Publisher are trademarks owned by Flexera.

PROLITH uses GLFW and GLEW. All trademarks mentioned in this guide are the property of their owners.

[GLFW is licensed under the zlib/libpng license, a BSD-like license that allows static linking with closed](http://opensource.org/licenses/zlib-license.php)  source software. It is reproduced in its entirety below:

Copyright © 2002-2006 Marcus Geelnard

Copyright © 2006-2011 Camilla Berglund

This software is provided "as-is.", without any express or implied warranty. In no event will the authors be held liable for any damages arising from the use of this software.

Permission is granted to anyone to use this software for any purpose, including commercial applications, and to alter it and redistribute it freely, subject to the following restrictions:

The origin of this software must not be misrepresented; you must not claim that you wrote the original software. If you use this software in a product, an acknowledgment in the product documentation would be appreciated but is not required.

Altered source versions must be plainly marked as such, and must not be misrepresented as being the original software.

This notice may not be removed or altered from any source distribution.

[GLEW is originally derived from the EXTGL project by Lev Povalahev. The source code is licensed](http://glew.sourceforge.net/glew.txt)  [under the Modified BSD License, the](http://glew.sourceforge.net/glew.txt) [Mesa 3-D License \(MIT License\), and the](http://glew.sourceforge.net/mesa.txt) [Khronos License \(MIT](http://glew.sourceforge.net/khronos.txt)  [License\). The automatic code generation scripts are released under the](http://glew.sourceforge.net/khronos.txt) [GNU GPL.](http://glew.sourceforge.net/gpl.txt)

# **Contents**

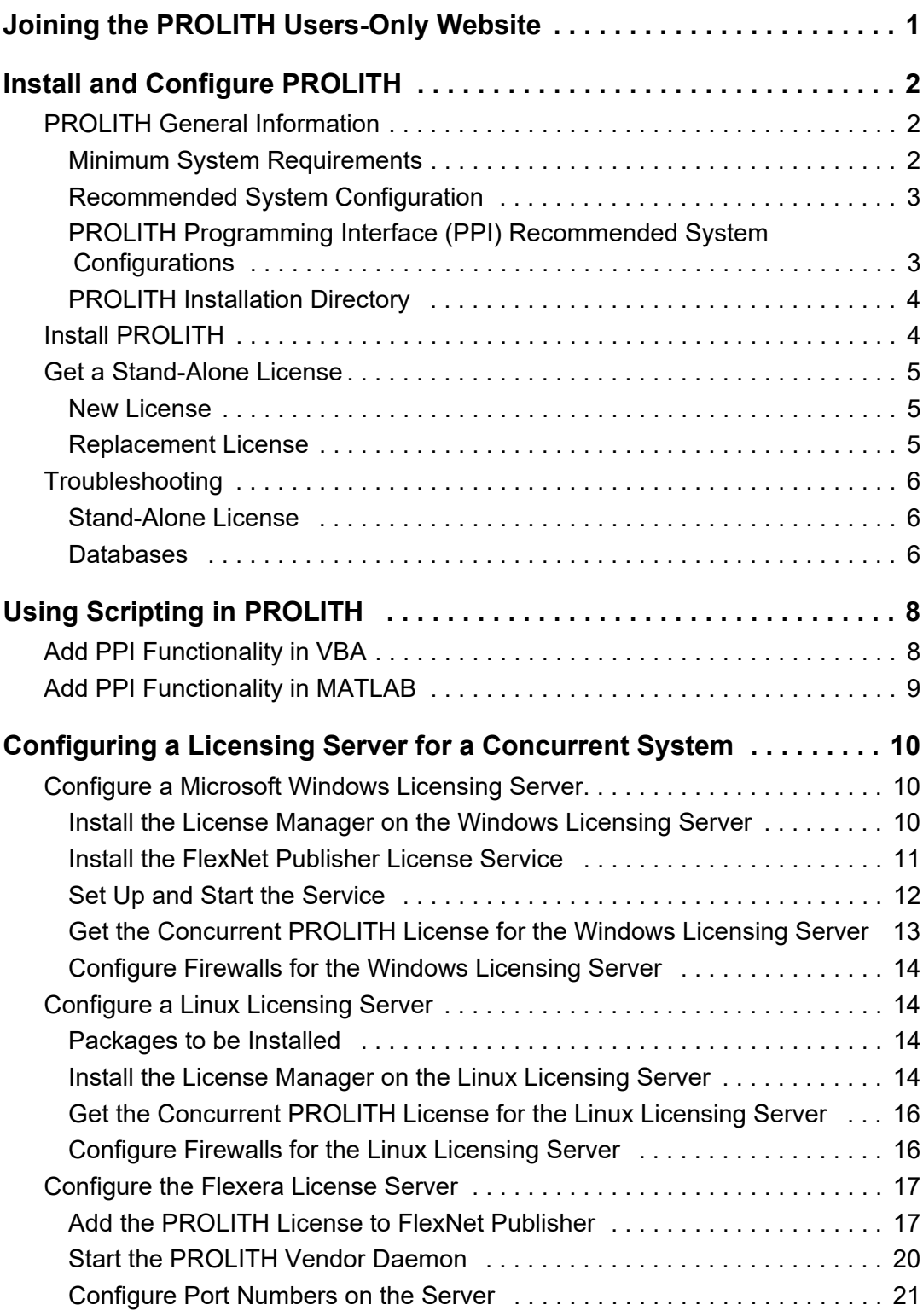

#### *Contents*

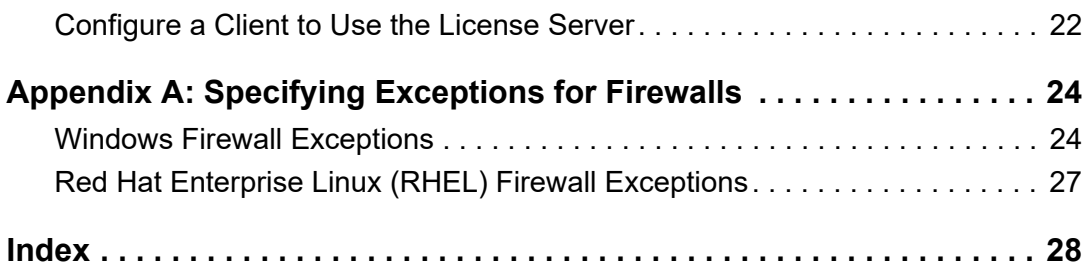

# <span id="page-4-2"></span><span id="page-4-1"></span><span id="page-4-0"></span>**Joining the PROLITH Users-Only Website**

This section describes how to get access to the PROLITH users-only website. You must have access to the website to perform the procedures in this guide and to download PROLITH papers and training materials.

- 1. Go to **http://www.kla-tencor.com/usersonly**.
- 2. Click **Create an account**.
- 3. In the **Email** field, type your email address and click **Submit**.
- 4. Enter your information in the fields on the screen and click **Submit**.
- 5. When you receive a "KLA-Tencor Users Only Account Request Approved" email from KLA-Tencor, click the first link in the email.
- 6. In the **Email Address** field, type your email address and click **Submit**.
- 7. When you receive a "Your KLA-Tencor Users Only password reset request" email, click the link in the email.
- 8. In the Setup or Reset Your Password window's **Username** field, type your email address.

The Verification Code was automatically pasted into its field.

- 9. Click **Submit**.
- 10. In the Lost Password window's **Password** field, type the password you would like to use to get to the users-only site.
- 11. In the **Confirm Password** field, retype the password.
- 12. Click **Submit**.

A message displays indicating that your password was successfully reset.

- 13. Follow these steps to log in to the users-only website:
	- a. Go to **http://www.kla-tencor.com/usersonly**.
	- b. In the **Username** field, type your email address.
	- c. In the **Password** field, type the password you created.
	- d. Click **Log in**.

# <span id="page-5-0"></span>**Install and Configure PROLITH**

This section describes the steps to download and install PROLITH or PROLITH Enterprise 2020a, and the steps to configure and use a stand-alone system the first time and each time you install an upgrade.

Note: *To perform the procedures in this section, you must have local administrator privileges.*

# <span id="page-5-1"></span>**PROLITH General Information**

# <span id="page-5-2"></span>**Minimum System Requirements**

<span id="page-5-4"></span>The following list shows the minimum system requirements for PROLITH installation:

- <span id="page-5-5"></span>• 2.0 gigahertz (GHz) or faster AMD or Intel 64-bit multicore processor, with one to 16 cores
- <span id="page-5-8"></span>• One of the following operating systems:
	- Microsoft Windows 10 Enterprise (64-bit)
	- Microsoft Windows Server 2016 (64-bit)
	- Microsoft Windows Server 2019 (64-bit)
- <span id="page-5-7"></span><span id="page-5-6"></span>• 8 GB of RAM
- <span id="page-5-3"></span>120 GB or more of disk space on the drive where you install PROLITH
- A display with a resolution capable of displaying 1024 x 768 pixels, true color (32 bit) or higher
- Microsoft Internet Explorer v11.0 or later

# <span id="page-6-0"></span>**Recommended System Configuration**

<span id="page-6-2"></span>For optimal performance, we recommend the following system configuration.

- One of the following operating systems:
	- Microsoft Windows 10 Enterprise (64-bit)
	- Microsoft Windows Server 2016 (64-bit)
	- Microsoft Windows Server 2019 (64-bit)
- A latest-generation, workstation-grade multicore processor with at least 8 cores
- 16 GB or more of RAM for a laptop and 64 GB or more for a desktop configuration

If your computer does not meet the recommended configuration, you can still run PROLITH, but simulations will be slower. A high-performance system may be necessary to run large-scale simulations.

# <span id="page-6-1"></span>**PROLITH Programming Interface (PPI) Recommended System Configurations**

For information about using scripting for PPIs, see ["Using Scripting in](#page-11-2)  [PROLITH" on page 8](#page-11-2).

- If you are using the PPI with the Visual Basic environment, you must have Microsoft Excel 2007 or later. Because Visual Basic for Applications (VBA) is the programming language for Microsoft Excel, Excel includes options for using VBA macros and code.
- If you are using the PPI with the MATLAB environment, we recommend MATLAB v2018a or later. Some of the MATLAB commands in the PPI examples might not work with older versions of MATLAB.
- If you are using the PPI with multiple PROLITH versions, you need to perform certain steps to switch between versions. For more information, see the PROLITH Help.

# <span id="page-7-5"></span>**PROLITH License Configuration Options**

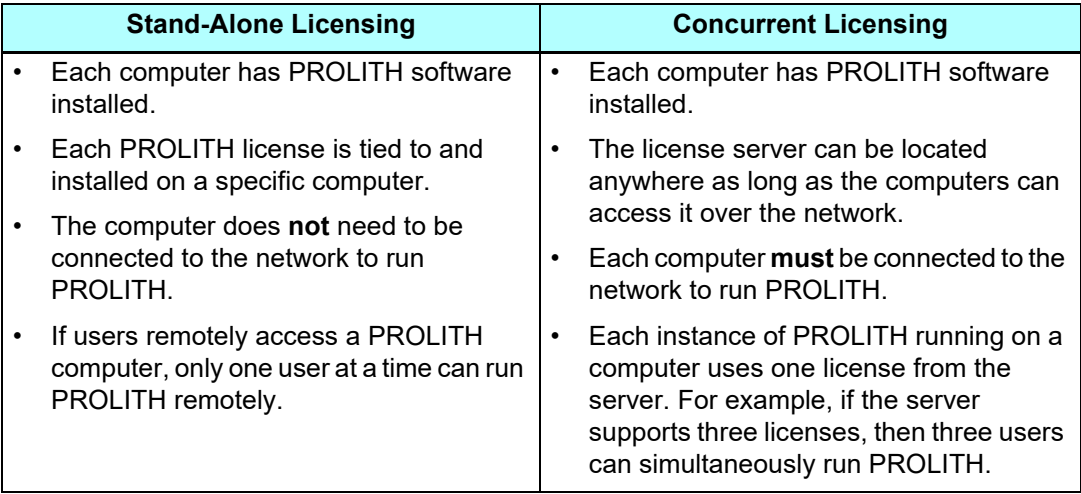

<span id="page-7-3"></span>For information on concurrent licensing, please refer to the section on Configuring a Licensing Server for a Concurrent System.

# <span id="page-7-0"></span>**PROLITH Installation Directory**

The default installation directory for PROLITH is **C:\Program Files\ PROLITH\_Toolkit\PROLITH 2020a**.

<span id="page-7-4"></span>The default installation directory for PROLITH Enterprise is **C:\Program Files\PROLITH\_Toolkit\PROLITH Enterprise 2020a**.

# <span id="page-7-2"></span><span id="page-7-1"></span>**Install PROLITH**

- 1. To install the PROLITH version that you downloaded to your desktop, double-click the icon for the **PROLITH\_2020a\_Install.exe** or **PROLITH\_Enterprise\_2020a\_Install.exe** file.
- 2. If a Security Warning pop-up window opens, click **Run**.
- 3. Follow the instructions on the screen.
- 4. When the installation is complete, close the installer without opening PROLITH.

Note: *If the installation prerequisite(s) require a reboot, or if the installation does not resume on startup, manually start the installation again to resume.*

# <span id="page-8-0"></span>**Get a Stand-Alone License**

<span id="page-8-3"></span>Note: *To install a License Server for PROLITH or PROLITH Enterprise, refer to the section on Configuring a Licensing Server for a Concurrent System.*

# <span id="page-8-2"></span>**License Manager Installation Directory**

The default installation directory for the license manager is

**C:\Program Files(x86)\FlexNet Publisher License Server Manager**

## <span id="page-8-1"></span>**New License**

Note: *If you do not have a valid license, or if your license has expired, you must follow the steps in this section to request a new stand-alone license.*

- 1. After installation, open the Microsoft Windows start menu and, in the list of programs, select **PROLITH Toolkit Utilities** -> **PROLITH Toolkit License Administrator**.
- 2. Click **File -> New Request**.

A Save dialog appears.

3. Save the file in a convenient location, such as your desktop. The default name shows as *computername***.request**.

Note: *If you don't accept the default name, be sure to choose a name you can remember that makes sense for your environment.The same file name with a different extension will be returned to you.* 

- 4. Email the file that you created to **DL-CP-License-Admin@kla.com**.
- 5. When you receive the *computername*.license file from KLA, save the file to your desktop.
- 6. Open the Microsoft Windows start menu and, in the list of programs, select **PROLITH Toolkit Utilities** -> **PROLITH Toolkit License Administrator**.
- 7. Perform one of the following steps:
	- Drag the .license file into the Fulfillments pane of the license administrator window.
	- Click **File -> Process Response**, then browse to desktop and select the .license file.

The status in the license administrator window indicates success and shows the license information.

# <span id="page-9-0"></span>**Replacement License**

To install the PROLITH or PROLITH Enterprise 2020a software on a different computer in the future, you must request a new license. Follow the steps in this section to get the new license.

- 1. Open the Microsoft Windows start menu and, in the list of programs, select PROLITH Toolkit Utilities -> PROLITH Toolkit License Administrator.
- 2. In the Fulfillments pane of the license administrator window, select the fulfillment for the PROLITH or PROLITH Enterprise 2020a license.
- 3. Select Delete.
- 4. In the Delete confirmation window, select OK.
- 5. Select a location and save the Delete confirmation message.
- 6. Email the Delete confirmation file that you created to DL-CP-License-Admin@kla.com, and then request a new license.

<span id="page-9-4"></span>If you experience any issues with installation or licensing, please refer to the table below for information on contacting technical or commercial support.

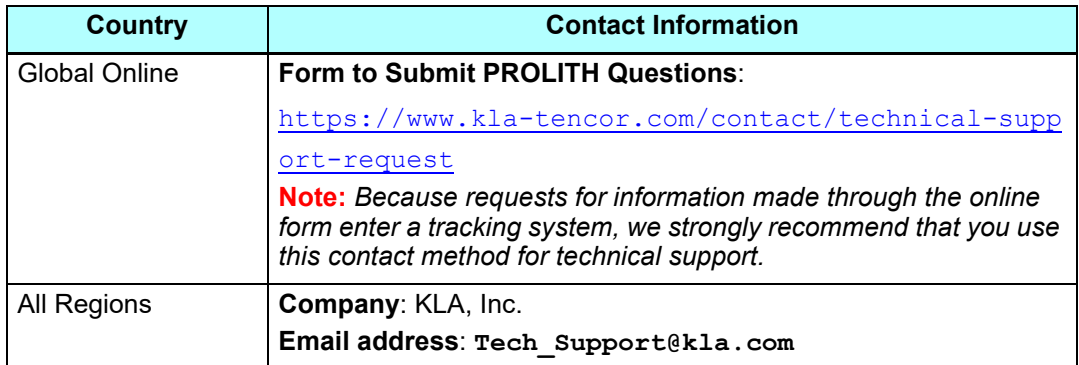

# <span id="page-9-1"></span>**Troubleshooting**

# <span id="page-9-2"></span>**Stand-Alone License**

<span id="page-9-3"></span>**Problem**: Although PROLITH started yesterday, today it will not start and issues a message about licensing.

**Solution**: You might have been using a temporary training license, or your license might have expired. To get a new license, send an email message to **DL-CP-License-Admin@kla.com**.

## <span id="page-10-0"></span>**Databases**

<span id="page-10-1"></span>**Problem**: I upgraded PROLITH, and the files I previously saved in my database are not in the new database.

**Solution**: Use one of the following methods to resolve this problem:

- To configure PROLITH to use the old database instead of the new database:
	- a. Start PROLITH.
	- b. Select **File -> User Preferences**.
	- c. In the **Database Location** field, select the old database.
	- d. Click **OK**.
- To merge the old and new databases, open the PROLITH 2020a Help and perform the "Merge Databases" procedure.

# <span id="page-11-2"></span><span id="page-11-0"></span>**Using Scripting in PROLITH**

<span id="page-11-3"></span>The PROLITH Programming Interface (PPI) is the application programming interface (API) for PROLITH. You can use the PPI to access PROLITH functionality from other applications without using the GUI. You can also use the PPI to simplify some tasks that might be tedious to perform in the GUI. You can add this PPI functionality to the scripting environment for Visual Basic for Applications (VBA) and for MATLAB.

# <span id="page-11-1"></span>**Add PPI Functionality in VBA**

<span id="page-11-4"></span>If you plan to use the PROLITH Programming Interface (PPI) with VBA, you must add a reference to the Prolith.exe file.

Follow these steps for each script file that will contain a PPI macro:

- 1. Start the application you used to create the file, usually Microsoft Excel.
- 2. Follow these steps to start the Visual Basic Editor on Microsoft Office 2007 or later:
	- a. Click the **Developer** tab.

If the Developer tab is not available, refer to the Microsoft Excel documentation for steps to display the tab.

- b. Click **Visual Basic**.
- 3. Select **Tools -> References**.
- 4. In the **Available References** list, look for a **Prolith** check box.
- 5. If you see the check box, proceed to step 6.

If you do not see the check box, perform the following steps to add the **Prolith** check box to the list:

- a. Click **Browse**.
- b. In the **Files of type** list, select **All Files**.
- c. Navigate to the *PROLITHInstallationDirectory*\ PROLITH X6.1\Prolith.exe file.

For the location of the directory, see "PROLITH Installation Directory" on page 2.

- d. Click **Open**.
- 6. Select the **Prolith** check box and click **OK**.

# <span id="page-12-0"></span>**Add PPI Functionality in MATLAB**

<span id="page-12-1"></span>If you plan to use the PROLITH Programming Interface (PPI) with MATLAB, you must add the PPI functionality in MATLAB.

- 1. In MATLAB, select **Home -> Set Path**.
- 2. Click **Add Folder**.
- 3. Navigate to *PROLITHInstallationDirectory*\PROLITH X6.1\MatLabPPI.

For the location of the installation directory, see "PROLITH Installation Directory" on page 2.

4. Click **Save**.

# <span id="page-13-0"></span>**Configuring a Licensing Server for a Concurrent System**

This chapter describes the steps you follow to configure a Windows or Linux licensing server. You also learn how to get and install a PROLITH license.

Note: *With a concurrent system, you can install PROLITH on an unlimited number of clients, but the number of users who can simultaneously run PROLITH is limited to the number of users supported by the concurrent license.*

# <span id="page-13-1"></span>**Configure a Microsoft Windows Licensing Server**

<span id="page-13-3"></span>If your licensing server has a Microsoft Windows operating system, follow the procedures in this section to configure the licensing server. If you are instead using a Linux server, see "Configure a Linux Licensing Server" on page 14.

<span id="page-13-4"></span>Note: *To perform the procedures in this section, you must have local administrator privileges.*

## <span id="page-13-2"></span>**Install the License Manager on the Windows Licensing Server**

<span id="page-13-5"></span>You use the FlexNet License Administrator and FlexNet Publisher software to administer the licensing server for PROLITH. Follow these steps to install the current version of the license software.

- 1. Download the license manager software:
	- a. Go to the PROLITH users-only website at **http://www.kla-tencor.com/usersonly** and log in.

If you do not have a password for the users-only website, see ["Joining the PROLITH Users-Only Website" on page 1](#page-4-1).

- b. Click **Downloads -- Products & Utilities**.
- c. Scroll down to the **Utilities** section.
- d. Under **Network License Manager**, click **PROLITH Toolkit License Server (Windows)**.
- e. Enter all required information and click **Submit**.
- f. When you receive an approval email from KLA, click the link in the email.
- g. Save the software to the location of your choice on the licensing server.
- 2. Double-click the **PROLITHToolkitLicenseServerSetup** file.

The setup wizard starts.

- Note: *The installation requires that you have certain files installed on your system. If those files are not present, an installation window opens before setup starts. Click Install to install the files. The install window closes when the process is finished.*
- 3. Click **Next**.
- 4. After reading and accepting the License Agreement, click **Next**.
- <span id="page-14-1"></span>5. Depending on whether FlexNet Publisher License Services is already installed on your system, select or clear the **Install the FlexNet Publisher License Service** check box.

You must have FlexNet Publisher License Services to be able to run the PROLITH Toolkit License Server software.

- 6. Click **Next**.
- 7. In the installation window, click **Install**.

The PROLITH Toolkit License Server items are installed.

8. Click **Finish** to close the wizard.

# <span id="page-14-0"></span>**Install the FlexNet Publisher License Service**

If you selected the **Install the FlexNet Publisher License Service** check box in [step 5](#page-14-1) of ["Install the License Manager on the Windows Licensing](#page-13-2)  [Server,"](#page-13-2) the initial installation window opens.

Note: *If you did not choose to install the FlexNet Publisher License Server, your installation steps are done and you can skip to ["Set Up and Start](#page-15-0)  [the Service" on page 12.](#page-15-0)*

- 1. Click **Next**.
- <span id="page-14-2"></span>2. Accept the default installation path, or enter your preferred path, and click **Next**.

Note: *You will need the installation path information later in this configuration.*

3. Accept the default data folder path, or enter your preferred path, and click **Next**.

- 4. Perform one of these steps:
	- If you have other licenses served by the FlexNet Publisher on this server, select the **Import** check box, browse to and select your installation path and data folder path, and click **Next**
	- If you do not have any other licenses served by the FlexNet Publisher on this server, ignore these settings and click **Next**.
- 5. Click **Install**.
- 6. The next window pertains to the Visual  $C++2010$  Redistributable Package. You do not need to install this package, so ignore the check box and click **Next**.
- <span id="page-15-1"></span>7. Perform one or more of the following steps to enter port numbers:
	- a. If there is no conflict using **HTTP Port Number** 8090 for the web service, leave the setting at the default 8090.
	- b. If port 8090 is already in use by another web application, change the port number to an available port number.
	- c. If the license service must be on a specific port, enter a value for the **License Server Port Number**.
- 8. Click **Next**.
- 9. Unless you require a specific default timeout values, alert values, or restart retries, leave the default settings and click **Next**.
- 10. Ensure that the **Run as a service** check box is selected.
- 11. The **Service name** is the name of the service that will run to host the server license. You can accept the default or enter a specific name.
- 12. If needed, enter the number of seconds to delay on a system restart.
- 13. Click **Next**.
- 14. Click **Done**.
- 15. If prompted, restart your system and then set up and start the service.

# <span id="page-15-0"></span>**Set Up and Start the Service**

1. Go to the PROLITH Toolkit License Server installation folder:

The default location is here:

C:\Program Files (x86)\PROLITH\_Toolkit\PROLITH Toolkit Licensing Server

2. Copy the PROLITH.exe and PROLITH libFNP.dll files to the FlexNet Publisher installation path you chose in [step 2](#page-14-2) of ["Install the](#page-14-0)  [FlexNet Publisher License Service."](#page-14-0)

The default location is here:

C:\Program Files (x86)\FlexNET Publisher License Server Manager

- 3. Go to Windows Services, locate the **lmadmin** service or service name you entered, right-click it, and click **Start**. It usually takes 45-60 seconds to start.
- 4. Add the PROLITH license to FlexNet Publisher, as described on ["Add](#page-20-1)  [the PROLITH License to FlexNet Publisher" on page 17.](#page-20-1)
- 5. Get your PROLITH license.

# <span id="page-16-0"></span>**Get the Concurrent PROLITH License for the Windows Licensing Server**

<span id="page-16-2"></span><span id="page-16-1"></span>1. On the license server system, open the Microsoft Windows start menu and, in the list of programs, select **PROLITH Toolkit** -> **PROLITH Toolkit Server License Utility**.

#### Note: *Depending on the type of server you use, the path you follow to open the PROLITH Toolkit Server License Utility might be different.*

2. Click **File -> New Request**.

A Save dialog appears.

3. Save the file in a convenient location, such as your desktop. The default name shows as <computername>.request.

Note: *If you don't accept the default name, be sure to choose a name you can remember that makes sense for your environment.The same file name with a different extension will be returned to you.* 

- 4. Email the file that you created to **DL-CP-License-Admin@kla-tencor.com**.
- 5. When you receive the <*computername*>.license file from KLA-Tencor, save the file to your desktop.
- 6. If the PROLITH Toolkit Server License Utility is not already open, open it using the same method as in [step 1](#page-16-1).
- 7. Perform one of the following steps:
	- Drag the .license file into the Fulfillments pane of the License Utility.
	- Click **File > Process Request**, then browse to desktop and select the **.**license file.

The status in the License Utility Fulfillments window indicates success and shows the license information.

- 8. Close the PROLITH Toolkit Server License Utility.
- 9. Start the PROLITH vendor daemon, as described on [page 20](#page-23-0).

10. Configure the client system to use the licensing server.

## <span id="page-17-0"></span>**Configure Firewalls for the Windows Licensing Server**

<span id="page-17-5"></span>You can configure firewalls to allow the PROLITH client computers to access the licensing server.

If you need help configuring the firewalls, contact your IT department, or refer to ["Appendix A: Specifying Exceptions for Firewalls" on page 24.](#page-27-2)

<span id="page-17-4"></span>Note: *By default, FlexNet Publisher License Server uses port 8090 as its administration port. Be sure that administration port 8090 is open.*

# <span id="page-17-1"></span>**Configure a Linux Licensing Server**

If your licensing server has a Linux operating system, follow the procedures in this section to configure the licensing server. If you are using a Windows server, see ["Configure a Microsoft Windows Licensing Server" on page 10](#page-13-1).

<span id="page-17-7"></span>Note: *To perform the procedures in this section, you must be logged in as root.* 

### <span id="page-17-2"></span>**Packages to be Installed**

When you run the installer, you install the following packages:

- Flexera Trusted Storage Service
- Flexera FlexNet Publisher License Server
- PROLITH Vendor Daemon
- PROLITH server tsadmin utility

#### <span id="page-17-3"></span>**Install the License Manager on the Linux Licensing Server**

These steps describe how to install the license manager for Linux systems.

- 1. Follow these steps to download the FlexNet Publisher License Server software:
	- a. Go to the PROLITH users-only website at **http://www.kla-tencor.com/usersonly** and log in.

<span id="page-17-6"></span>If you do not have a password for the users-only website, see ["Joining the PROLITH Users-Only Website" on page 1](#page-4-1).

- b. Click **Downloads -- Products & Utilities**.
- c. Scroll down to the **Utilities** section.

#### d. Under **Network License Manager**, click **PROLITH Toolkit License Server (Linux)**.

- e. Enter all required information and click **Submit**.
- f. When you receive an approval email from KLA, click the link in the email.
- g. Save the software to the location of your choice on the licensing server.
- 2. If a shell is not started, start a shell.
- 3. To change to the directory where you saved FlexNet Publisher License Server, type the following command:

#### **cd** *DirectoryName*

4. Start the installation of the FlexNet Publisher License Server software by typing the following command on one line:

#### **sh**

**PROLITHToolkitLicenseServerSetup-x86\_64-***Version***.sh**, where *Version* is the License Server version. The format will be:

```
PROLITHToolkitLicenseServerSetup-x86_64-XX_XX.sh
```
Run this command to start the standard installation of all packages mentioned in ["Packages to be Installed" on page 14.](#page-17-2)

- Note: *This command begins the installation of everything shown in ["Packages to be Installed" on page 14](#page-17-2). However, if you want to see what other installation options are available to you, run the sh PROLITHToolkitLicenseServerSetup-x86\_64-Version.sh --help command instead.*
- 5. After reading the license agreement, enter y to accept it and press Enter.

If you only press Enter, you are canceling the installation.

6. Enter a user account name and press Enter.

If you only press Enter, you accept the default account name of lmadmin.

#### Note: *We recommend that you run the license server from an account without administrative privileges.*

7. Enter an installation directory and press Enter.

If you only press Enter, you accept the default installation directory.

8. Enter a port number and press Enter.

If you only press Enter, you accept the default port.

The installation finishes and creates a directory for log files in the tmp directory. These log files describe all of the commands that ran during installation.

You must get a PROLITH license before you can use the software. See ["Get](#page-19-0)  [the Concurrent PROLITH License for the Linux Licensing Server" on](#page-19-0)  [page 16.](#page-19-0)

# <span id="page-19-0"></span>**Get the Concurrent PROLITH License for the Linux Licensing Server**

<span id="page-19-2"></span>Note: *If do not have a valid license, or if your license has expired, you must follow the steps in this section to request a new concurrent license.*

*If you need to install the FlexNet Publisher License Server software on a different computer in the future, you must request a new license. In such cases, email* 

**DL-CP-License-Admin@kla-tencor.com** *to ask for a COPO Disable form so that the license on the old computer can be deactivated. Then request a new license.*

1. On the licensing server, type the following command:

#### **PROLITH\_server\_tsadmin -r license.request**

- Note: *If you don't use the default name, be sure to choose a name you can remember that makes sense for your environment.The same file name with a different extension will be returned to you.*
- 2. Email the license.request file you just created to **DL-CP-License-Admin@kla-tencor.com**.
- 3. When you receive the license.license license file from KLA-Tencor, process the license by typing the following command:

**PROLITH\_server\_tsadmin -p license.license**

You can view the licenses in the trusted storage server by typing the following command:

#### **PROLITH\_server\_tsadmin -v**

- 4. To proceed with the installation, configure the PROLITH daemon port, as described in [step 6](#page-25-1) of ["Configure Port Numbers on the Server" on](#page-24-0)  [page 21.](#page-24-0)
- 5. Start the PROLITH vendor daemon, as described on [page 20](#page-23-0).
- 6. Configure the client system, as described on [page 22](#page-25-0).

### <span id="page-19-1"></span>**Configure Firewalls for the Linux Licensing Server**

<span id="page-19-3"></span>Configure firewalls to allow the PROLITH client computers to access the licensing server.

If you need help configuring the firewalls, contact your IT department, or refer to ["Appendix A: Specifying Exceptions for Firewalls" on page 24.](#page-27-2)

Note: *Be sure that administration port 8090, or the port you configured in "Install the License Manager on the Linux Licensing Server" on page 14, is open.*

# <span id="page-20-0"></span>**Configure the Flexera License Server**

You can configure the Flexera license server using a Windows or a Linux system. Follow the steps in each section to set up this license server.

# <span id="page-20-1"></span>**Add the PROLITH License to FlexNet Publisher**

If you do not have a PROLITH license already installed, follow these steps to install it:

- 1. Open a web browser.
- <span id="page-20-3"></span>2. Navigate to the port you configured for the license server in [step 7](#page-15-1) of ["Install the FlexNet Publisher License Service" on page 11](#page-14-0).

If you changed the port from 8090 to a different value for the web interface, change the URL to match the correct port. For example, if you changed the web port to 8022, navigate to **http://localhost:8022**.

3. In the upper right, click **Administration** to open the Sign In window shown in [Figure 1.](#page-20-2)

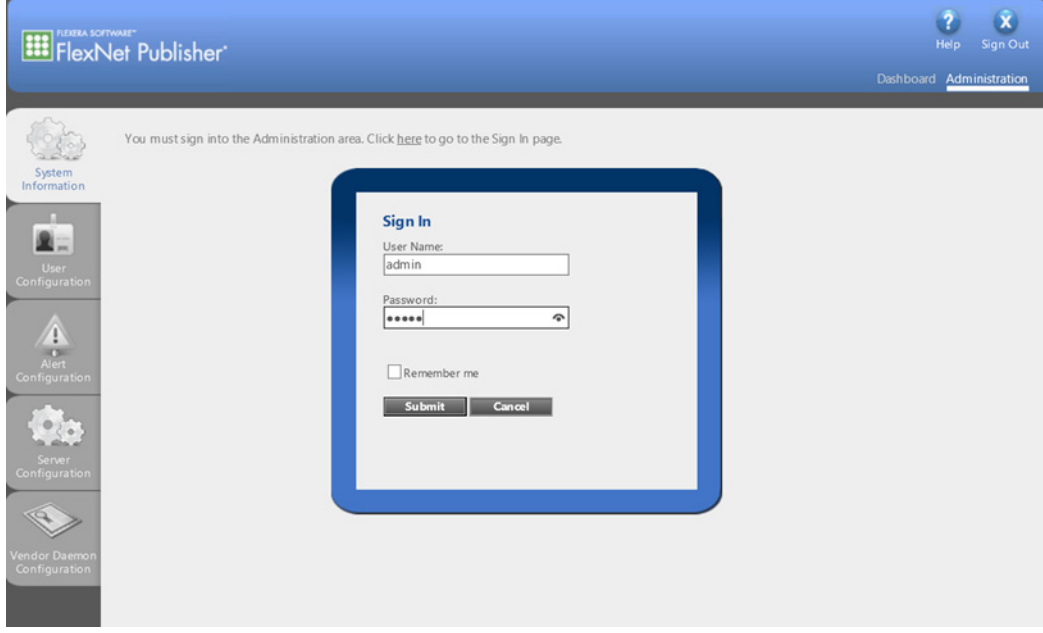

<span id="page-20-2"></span>*Figure 1:* FlexNet Publisher Sign In Window

- 4. Complete the fields to sign in:
	- a. For **User Name**, type **admin**.
	- b. For **Password**, type **admin**.
- Note: *The first time you sign in, you must complete additional fields to change the password.*
	- c. Click **Submit**.
- <span id="page-21-2"></span>5. Click the **Vendor Daemon Configuration** tab to display the window shown in [Figure 2.](#page-21-0)

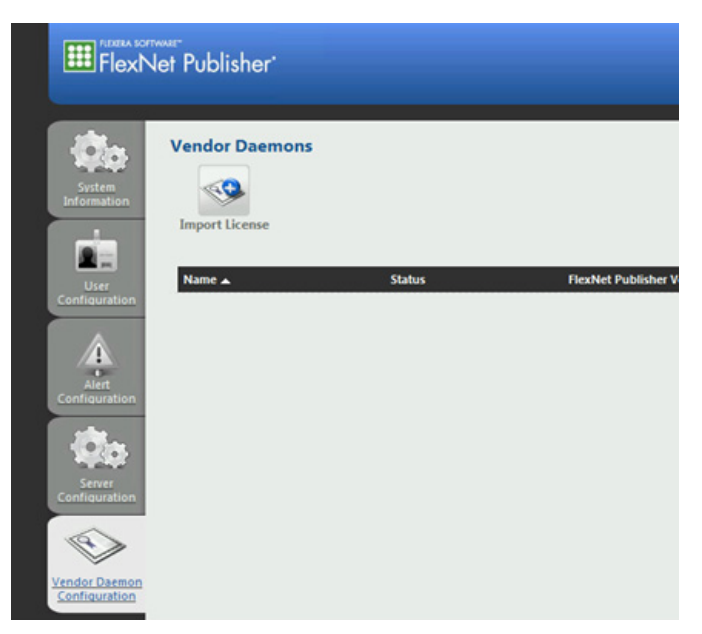

*Figure 2:* Vendor Daemon Configuration Tab

<span id="page-21-0"></span>6. Click **Import License** to display the window shown in [Figure 3](#page-21-1).

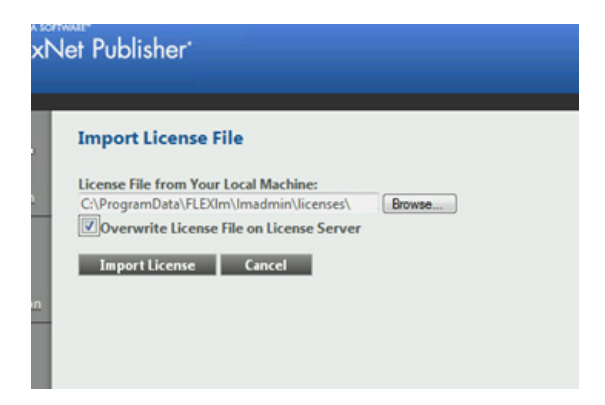

<span id="page-21-1"></span>*Figure 3:* Import License into FlexNet Publisher

- 7. Click **Browse** and perform one of the following steps:
	- $-$  For Windows systems, navigate to  $C:\$ Program Files (x86)\PROLITH\_Toolkit\PROLITH Toolkit Licensing Server.
- For Linux systems, follow these steps:
	- i. Download the PROLITHToolkitLicenseServerSetup-x86\_64-*Version* .sh file.
	- ii. Run this command on one line:

**PROLITHToolkitLicenseServerSetup-x86\_64-***Version* **.sh -unpack**

- iii. Navigate to the  $/\text{tmp directory}.$
- 8. Select PROLITH.lic.
- 9. Ignore the **Overwrite License File on License Server** check box and leave it cleared.
- 10. Click **Import License**.
- 11. On the next window, click **OK**.

The PROLITH daemon now appears in the Vendor Daemons list, but you must get a PROLITH license before you can start the daemon.

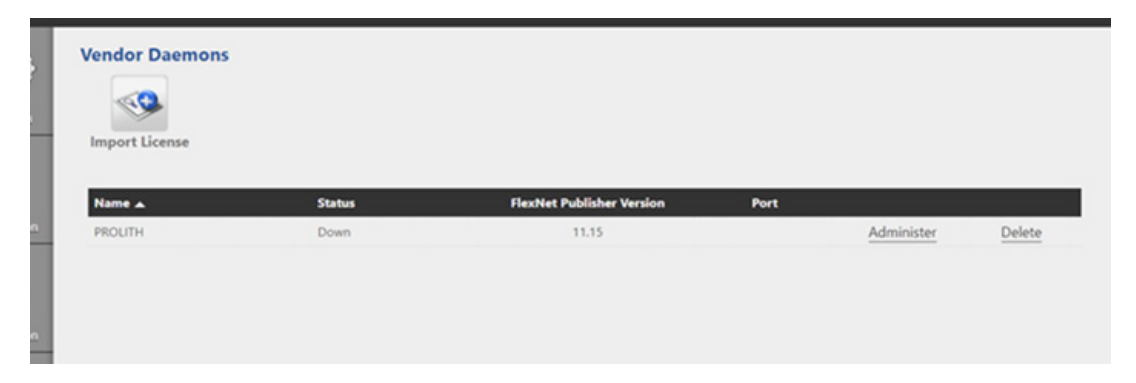

*Figure 4:* PROLITH Daemon in the Vendor Daemons List

- 12. Refer to one of these sections and follow the steps to get a license:
	- – ["Get the Concurrent PROLITH License for the Windows Licensing](#page-16-0)  [Server" on page 13](#page-16-0)
	- – ["Get the Concurrent PROLITH License for the Linux Licensing](#page-19-0)  [Server" on page 16](#page-19-0)

# <span id="page-23-0"></span>**Start the PROLITH Vendor Daemon**

<span id="page-23-2"></span>You must start the PROLITH vendor daemon before you can run PROLITH. Complete these steps to start the daemon:

- 1. Complete one of the following steps:
	- If FlexNet Publisher is not already open, open a web browser and continue with [step 2.](#page-20-3)
	- If FlexNet Publisher is already open, skip to [step 5](#page-21-2).
- 2. Navigate to the port you configured for the license server in [step 7](#page-15-1) of ["Install the FlexNet Publisher License Service" on page 11](#page-14-0).

For example if you accepted the default 8090 port, you would navigate to **http://localhost:8090** or **http://127.0.0.1:8090**.

- 3. Click **Administration** to open the Sign In window.
- 4. Complete the fields to sign in.
- 5. Click the **Vendor Daemon Configuration** tab to display the list of Vendor Daemons shown in [Figure 5.](#page-23-1)

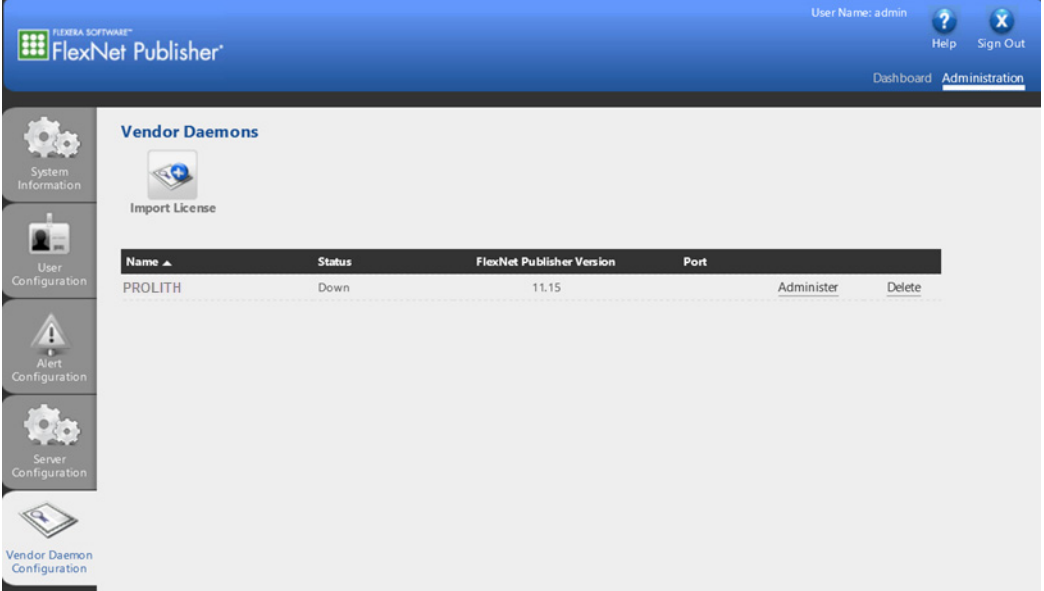

<span id="page-23-1"></span>*Figure 5:* FlexNet Publisher Vendor Daemons Window

- 6. In the **PROLITH** row, click **Administer**.
- 7. In the setup window, leave the default settings and click **Start**.

The status of the daemon changes to **Up**. You might need to click another tab and then click **Vendor Daemon Configuration** again to see the status change.

8. Close FlexNet Publisher.

# <span id="page-24-2"></span><span id="page-24-0"></span>**Configure Port Numbers on the Server**

You can configure the license server port and the PROLITH vendor daemon port. If you are using PROLITH on a Linux system, you must configure the PROLITH vendor daemon port.

<span id="page-24-4"></span>To configure port numbers on the server, go to the licensing server and follow these steps to do so:

- 1. Open a web browser.
- 2. Navigate to the port you configured for the license server in [step 7](#page-15-1) of ["Install the FlexNet Publisher License Service" on page 11](#page-14-0).
- 3. Click **Administration** to open the Sign In window.
- 4. Complete the fields to sign in.
- <span id="page-24-3"></span>5. To change the license server port, follow these steps:
	- a. On the Administration page, click the **Server Configuration** tab.
	- b. Click the **License Server Configuration** title to open the section, as shown in [Figure 6.](#page-24-1)

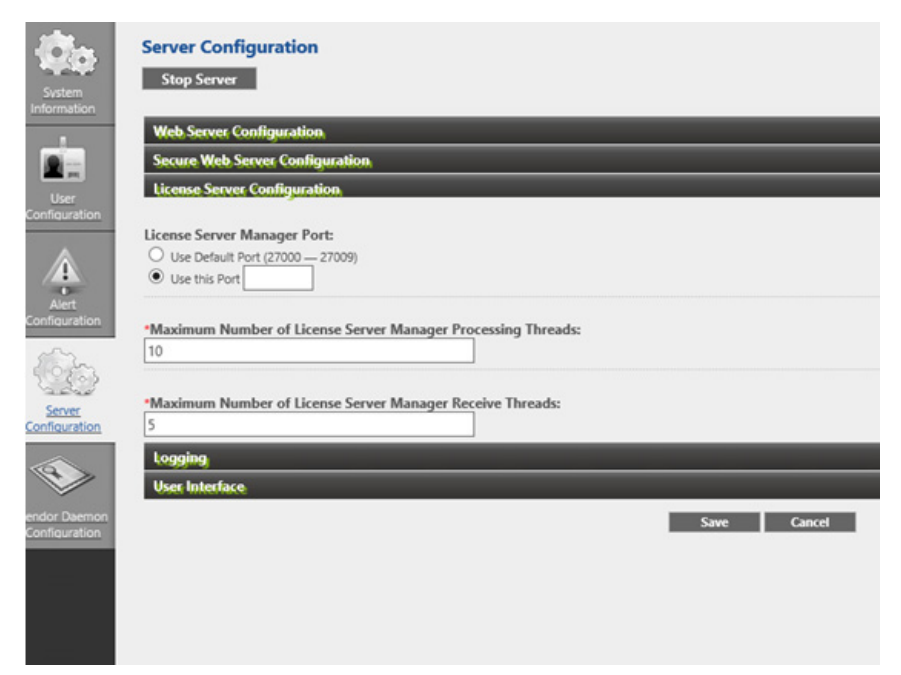

*Figure 6:* License Server Settings of Server Configuration

<span id="page-24-1"></span>c. Click the **Use this port** radio button and enter the port number you want to use.

Note: *This is the port used by the lmadmin.exe utility.*

d. Click **Save**.

- <span id="page-25-5"></span><span id="page-25-3"></span><span id="page-25-1"></span>6. To change the port for the PROLITH vendor daemon, follow these steps:
	- a. On the Administration page, click the **Vendor Daemon Configuration** tab.
	- b. Click the **PROLITH** daemon in the list and go to the **General Configuration** section, as shown in [Figure 7](#page-25-2).

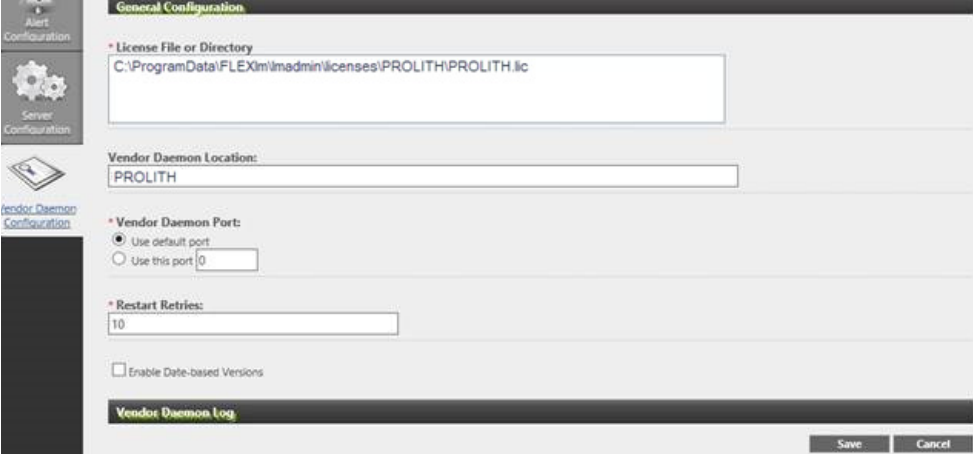

<span id="page-25-2"></span>*Figure 7:* General Configuration Settings of Vendor Daemon Configuration

- c. Click the **Use this port** radio button and enter the port number you want to use.
- d. Click **Save**.
- 7. Restart the license server to make sure services use the new ports you specified.

If you changed the port for the lmadmin.exe utility, follow the steps in ["Configure a Client to Use the License Server"](#page-25-0) to update the license administrator.

Note: *You can also view the server logs on the Vendor Daemon Configuration page by clicking the Vendor Daemon Log section and then clicking View file externally.*

# <span id="page-25-0"></span>**Configure a Client to Use the License Server**

<span id="page-25-4"></span>On the client system where you want to run PROLITH X6.1, install PROLITH, as described in ["Install PROLITH" on page 4.](#page-7-2)

Then follow these steps to configure the client. You also follow these steps to configure the license path when you use ports other than the default.

1. Open the Microsoft Windows start menu and, in the list of programs, select **PROLITH Toolkit** -> **PROLITH Toolkit License Administrator**.

2. Select **File -> Edit License Path** and click the top of the window to enable editing.

A dialog with a list of paths appears.

3. Double-click the blank line below the last path and enter the server name as **@<***server\_name***>**.

For example, if the server is named licenseserver, you would enter **@licenseserver**,

4. If a special port has been configured on the license server, enter the following information:

```
port number@<machine name> or <IP address of 
license server>
```
For example, you might enter **27000@10.0.0.1**.

- Note: *Port number 27000 is the default port. If you leave the default port number configured, you do not need to enter it in this path, but you must still include the @ symbol with the machine name. For example, you might enter @10.0.0.1. If you change the default port, you must include the new port number in the path.*
- 5. Click **OK**.
- 6. Close the license administrator window.
- 7. Start PROLITH.

If you want to use scripting, see ["Using Scripting in PROLITH" on page 8.](#page-11-2)

# <span id="page-27-2"></span><span id="page-27-0"></span>**Appendix A: Specifying Exceptions for Firewalls**

<span id="page-27-3"></span>Follow the instructions in this appendix when you need to specify exceptions for firewalls on Windows or Linux systems.

# <span id="page-27-1"></span>**Windows Firewall Exceptions**

If your licensing server has a Microsoft Windows operating system and you have enabled the Windows firewall, this section describes how to configure the Windows firewall to allow PROLITH client computers to access the licensing server. This section how to specify exceptions for the firewall on Windows 7, Windows 10, Windows Server 2008, Windows Server 2012, and Windows Server 2016. Some of the steps differ between operating systems.

- 1. To open the Windows Firewall, navigate to the Control Panel.
- 2. In the address bar at the top of the window, type the following text:

#### **C:\WINDOWS\System32\Firewall.cpl**

- 3. Follow these steps to allow clients access to the licensing server:
	- a. On the left side of the window, click **Allow a program or feature through Windows Firewall**.

#### Note: *This link might show Allow an app or feature through Windows Firewall.*

- b. If the **Allow another program** or **Allow another app** button is not available, click **Change settings**.
- c. Click **Allow another program** or **Allow another app**.
- d. Click **Browse**.
- e. Navigate to the

*LicenseMgrInstallationDirectory*\FlexNet Publisher License Server\lmadmin.exe file and click **Open**.

For the location of the installation directory, see ["License Manager](#page-8-2)  [Installation Directory" on page 5.](#page-8-2)

f. Click **Add**.

g. As shown in [Figure 8](#page-28-0), the display name of the application changed to **Flexera Software LLC**, but it is still the **lmadmin.exe** application. Make sure the row is selected.

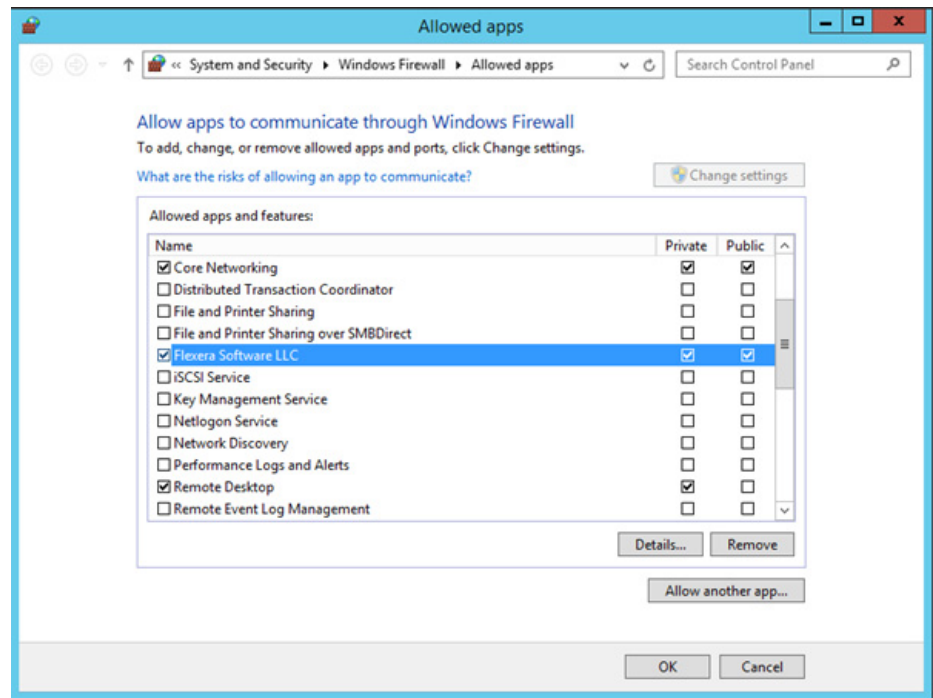

<span id="page-28-0"></span>*Figure 8:* Windows Firewall Allowed Programs with **lmadmin** selected

- h. Select all of the network connection type check boxes that are shown, such as **Private**, **Public**, and **Domain**.
- i. Click **Allow another program** or **Allow another app**.
- j. Click **Browse**.
- k. Navigate to the *LicenseMgrInstallationDirectory*\FlexNet Publisher License Server\prolith.exe file and click **Open**.
- l. Click **Add**.

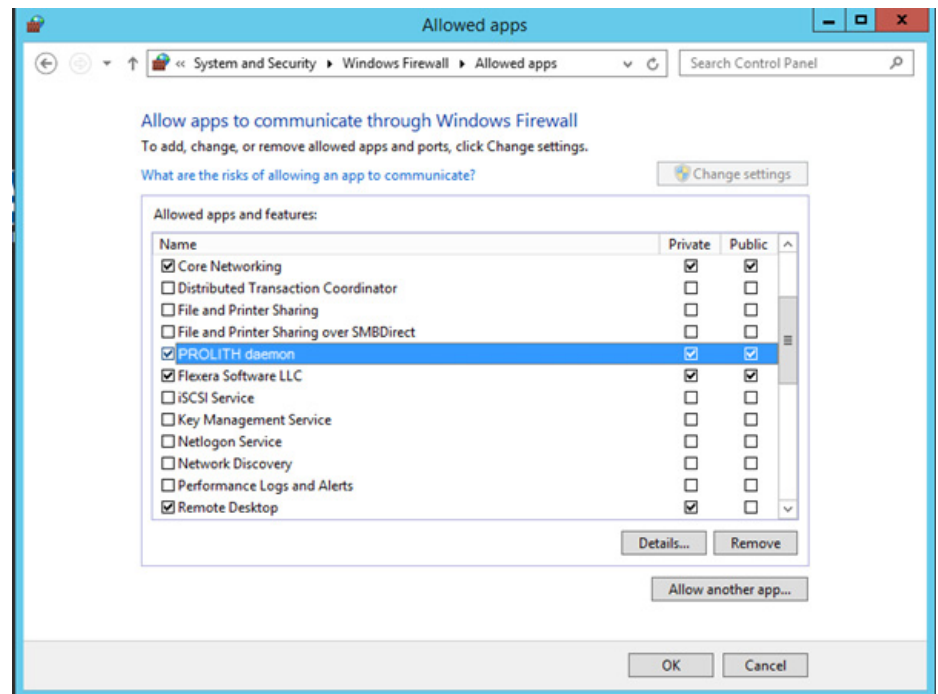

m. As shown in [Figure 9](#page-29-0), make sure **PROLITH daemon** is selected.

<span id="page-29-0"></span>*Figure 9:* Windows Firewall Allowed Programs with **PROLITH** selected

- n. Select all of the network connection type check boxes that are shown, such as **Private**, **Public**, and **Domain**.
- o. Click **OK**.

You can also set up a port-based exception list for your firewall for the port numbers associated with the **lmadmin** and **prolith** processes.

# <span id="page-30-0"></span>**Red Hat Enterprise Linux (RHEL) Firewall Exceptions**

<span id="page-30-1"></span>If your licensing server has a Linux operating system, use this section to configure those firewalls to allow PROLITH client computers to access the licensing server.

In these example, computers that have PROLITH installed reside in the public zone. If the computers that are requesting licenses reside in another zone, substitute the name of that zone for *public*.

• You can enter the following command on one line to allow incoming traffic on port 8090 on a RHEL 7 machine. Port 8090 is the port that the web-based administration listens on:

#### **firewall-cmd --permanent --zone=***public* **--add-port=8090/tcp**

• You can use the following command to allow incoming traffic on port 27000-27009 on a RHEL 7 machine. For a default configuration, the license server listens on ports 27000 through 27009 when serving licenses:

#### **firewall-cmd --permanent --zone=***public* **--add-port=27000-27009/tcp**

• You can use the following command to allow incoming traffic on port *prolithport* on a RHEL 7 machine, where *prolithport* is the value selected during configuration of the Flexera License Server. Refer to [step 6](#page-25-3) of ["Configure Port Numbers on the Server" on page 21](#page-24-2) for the instructions, then run this command:

```
firewall-cmd --permanent --zone=public
--add-port=prolithport/tcp
```
• After making changes to the firewall, run the following command to update the firewall:

**firewall-cmd --reload**

# <span id="page-31-0"></span>**Index**

### **A**

[accessing PROLITH functionality 8](#page-11-3) adding PPI functionality [MATLAB 9](#page-12-1) [VBA 8](#page-11-4)

### **C**

[color palette requirements 2](#page-5-3) concurrent licenses [Linux systems 16](#page-19-2) [Windows systems 13](#page-16-2) configuration [minimum requirements 2](#page-5-4) [recommended 3](#page-6-2) configuring [client to use license server 22](#page-25-4) [license server port 21](#page-24-3) Linux [firewalls 16](#page-19-3) [licensing server 14](#page-17-4) [PROLITH vendor daemon port 22](#page-25-5) Windows [firewalls 14](#page-17-5) [licensing server 10](#page-13-3) [core requirements 2](#page-5-5)

### **D**

[databases, problems related to 6](#page-10-1) directory, installation [PROLITH 4](#page-7-3) [disk space requirements 2](#page-5-6)

## **E**

exceptions, firewall [Linux systems 27](#page-30-1) [Windows systems 24](#page-27-3) [expired licenses, problems related to 6](#page-9-3)

## **F**

firewalls Linux systems

[configuration 16](#page-19-3) [exceptions 27](#page-30-1) Windows systems [configuration 14](#page-17-5) [exceptions 24](#page-27-3) FlexNet License Manager installing [Linux 14](#page-17-6) [Windows 10](#page-13-4) [FlexNet Publisher version 10](#page-13-5) [form for technical support issues 6](#page-9-4)

# **G**

getting licenses concurrent [Linux systems 16](#page-19-2) [Windows systems 13](#page-16-2) [stand-alone 5](#page-8-3)

# **H**

[hard disk space requirements 2](#page-5-6)

# **I**

installation directory [PROLITH 4](#page-7-3) [installed packages, Linux 14](#page-17-7) installing licensing software on servers [Linux 14](#page-17-6) [Windows 10](#page-13-4) [PROLITH software 4](#page-7-4)

## **L**

[license configuration illustrations 4](#page-7-5) license manager software installing on servers [Linux 14](#page-17-6) [Windows 10](#page-13-4) [version 10](#page-13-5) [license server port, configure 21](#page-24-3) licenses

getting [Linux 16](#page-19-2) [stand-alone 5](#page-8-3) [Windows 13](#page-16-2) licensing servers configuring [client to use 22](#page-25-4) [Linux 14](#page-17-4) [Windows 10](#page-13-3) Linux systems [concurrent licenses 16](#page-19-2) [firewall exceptions 27](#page-30-1)

### **M**

[memory requirements 2](#page-5-7) [minimum system requirements 2](#page-5-4) [monitor resolution requirements 2](#page-5-3)

## **O**

[operating system requirements 2](#page-5-8)

### **P**

[packages for Linux installation 14](#page-17-7) [port numbers, configuring 21](#page-24-4) PPI (PROLITH Programming Interface) adding functionality [MATLAB 9](#page-12-1) [VBA 8](#page-11-4) PROLITH [installation directory 4](#page-7-3) [installing 4](#page-7-4) users-only website [joining 1](#page-4-2) PROLITH vendor daemon [configuring port 22](#page-25-5) [starting 20](#page-23-2)

## **R**

[RAM requirements 2](#page-5-7) [recommended system configuration 3](#page-6-2)

## **S**

servers, licensing [Linux, configuring 14](#page-17-4) [Windows, configuring 10](#page-13-3) stand-alone licenses [getting 5](#page-8-3)

[illustration 4](#page-7-5) [starting PROLITH vendor daemon 20](#page-23-2)

## **T**

troubleshooting [databases 6](#page-10-1) [expired licenses 6](#page-9-3)

## **U**

users-only website, PROLITH [joining 1](#page-4-2) [using scripting in PROLITH 8](#page-11-3)

### **W**

website, PROLITH users-only [joining 1](#page-4-2) Windows systems [concurrent licenses 13](#page-16-2) [firewall exceptions 24](#page-27-3)